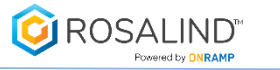

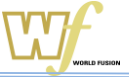

# ROSALIN RNAseq解析簡易マニュアル

ROSALIN RNAseq解析を行うには事前の登録が必要です。 必要サンプル数分のチケット購入後にアクセスIDおよびパスワードが送付されます。

株式会社ワールドフュージョン techsupport@w-fusion.co.jp 03-3662-0521

本ドキュメントの著作権は全てワールドフュージョンに帰属します

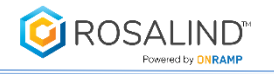

# データ登録 - プロジェクト作成

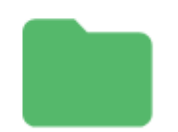

### **Demonstration Project**

This project contains demo experiments for you creating unlimited new comparisons and adding datasets come to life.

1 Experiment(s) Total

**ADD NEW PROJECT** 

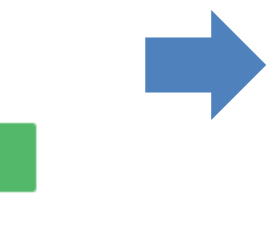

#### 新規に解析を開始するには「Add New Project」ボタンをク リックし、プロジェクトタイトルと簡単な説明を記入します。

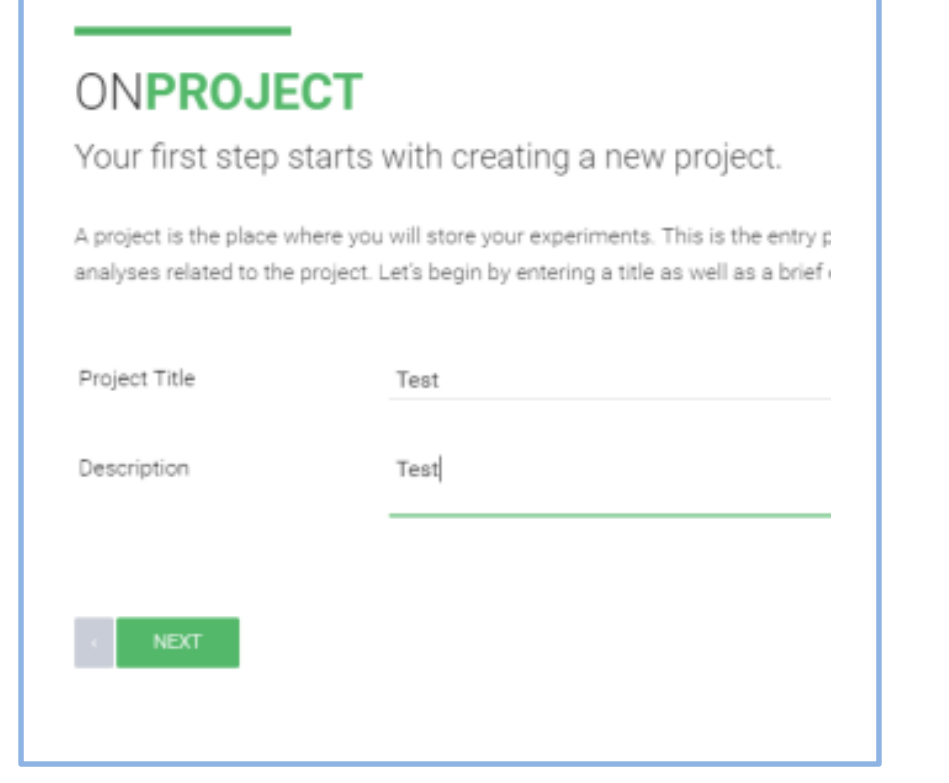

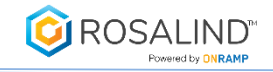

# データ登録 – Experiment(実験条件)登録 Test ADD NEW PROJECT Test 0 Experiment(s) Total ADD NEW EXPERIMENT Experiment Title Test\_Experiment **Trial Use** Description Method (Technology) Sequence Experiment Type RNA-sea Homo sapiens Species Genome Build  $\bullet$  hq19

- 1. プロジェクト作成後、「ADD NEW EXPERIMENT」で 実験条件を設定
- 2. Experiment Title とDescriptionを記入
- 3. Method > Sequenceを選択 Experiment Type > RNA-seq を選択 Experiment TypeにあるRNAseq(Processed count) は遺伝子と発現値の算出が完了した表を 入力データとするものです

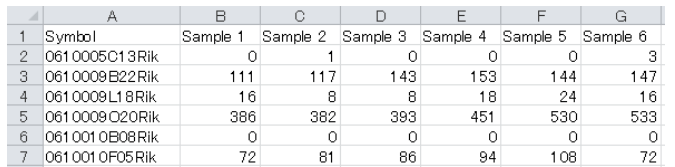

#### 4. 生物種と参照配列のゲノムバージョンを設定

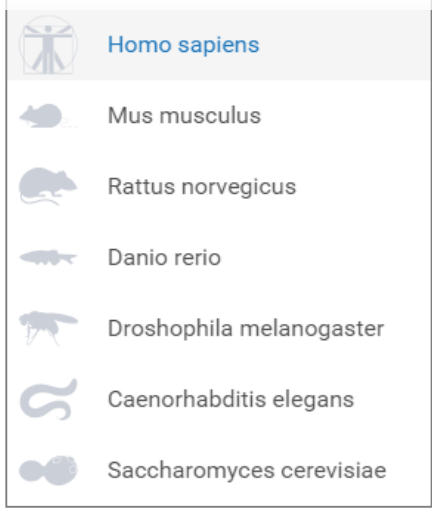

#### 現在選択できる生物種

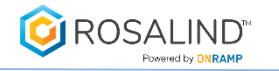

#### ONEXPERIMENT Specify your sample kit model(s) Please select the kit you are using for this experiment and provide the following key details about the overall design of your experiment. Your answers to these questions with help us understand how to gather information on each of your samples. You have selected the required kits. You may optionally add Auxiliary Kits (i.e. spike-ins, rRNA depletion, etc)  $\bullet$  Illumina Kit Vendor Kit Model ▼ AmpliSeq™ for Illumina ... **REPLACE KIT** Lot Number

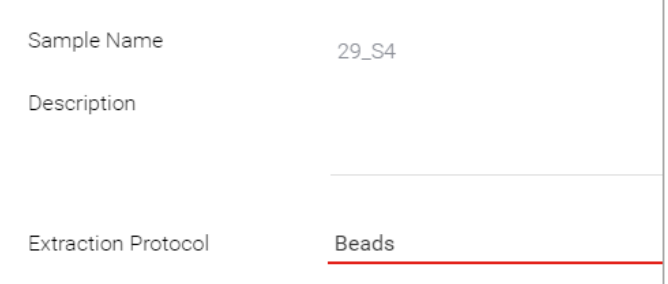

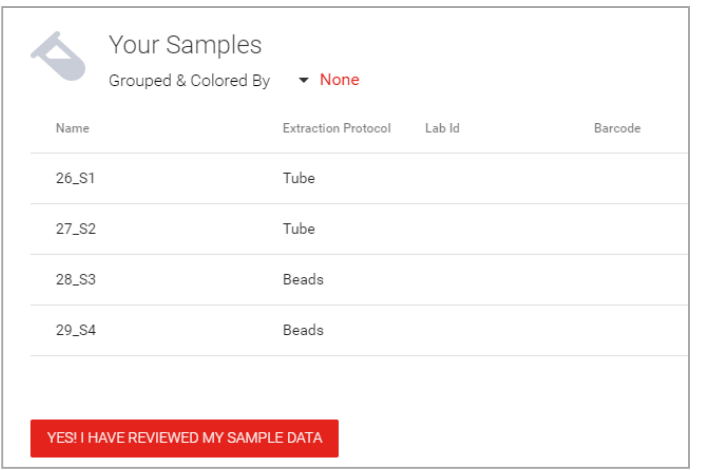

- 1. Libraryの作成に使用した製造元・キット名を入力
- 2. Replicateの有無と全サンプルの数を入力 Replicateは同じサンプルの繰り返し試験の有無を指します

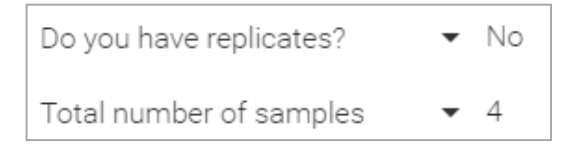

- 3. サンプルの属性情報(Attribute)となるタイトルを設定
- 4. サンプルの属性情報(Attribute)タイトルに情報を入力 これは後に群わけの指標になります

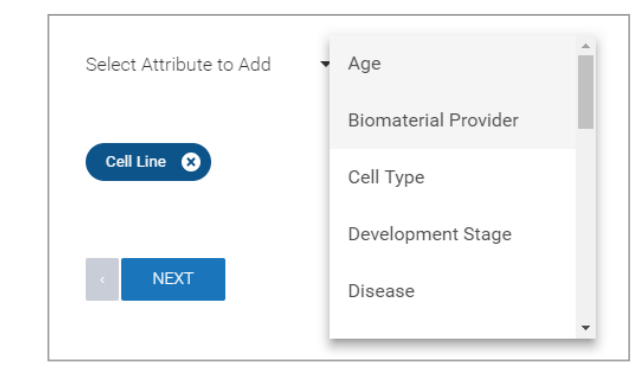

5. サンプルの設定の終了

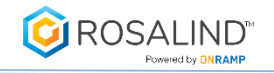

# データ登録 –Fastqファイルをアップロード

1. 「CREATE NEW COMPARISON」をクリックし比較の組み合わせを設定 先に設定したAttribute情報を元にCondition群とControl群へドラッグアンドドロップで設定する Attributeに依存せずサンプルごとにドラッグアンドドロップで分けることも可能 SAVEをクリックすると比較設定を保存する

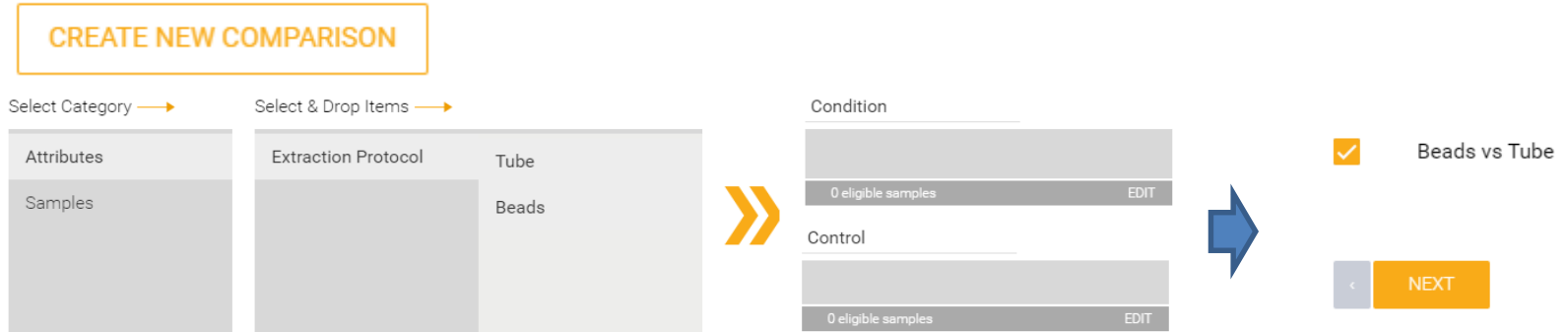

2. FASTQファイルをアップロードする Single readかPair readを選択、"LEFT-RIGHT" readをクリックしてアップロードするFastqファイルを設定

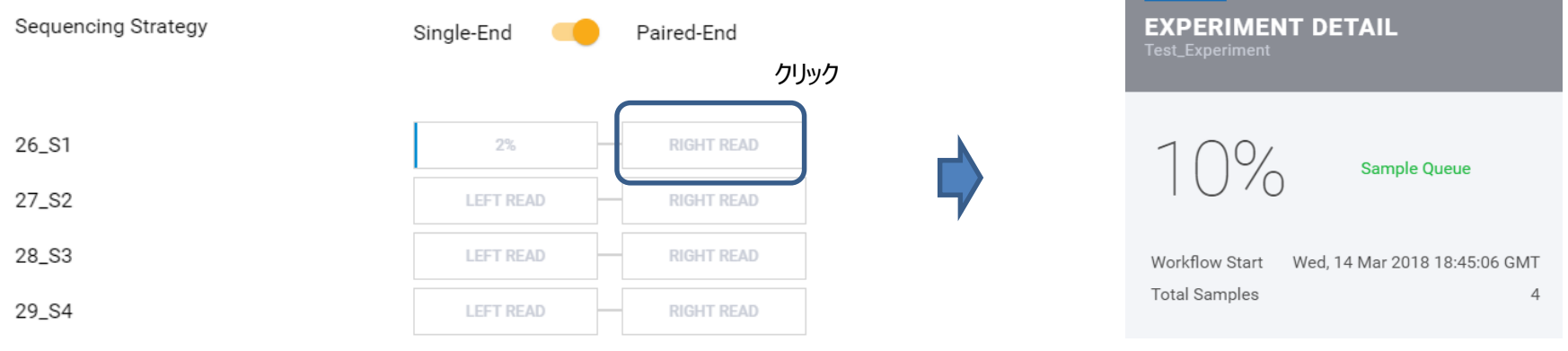

NEXTをクリックで解析開始

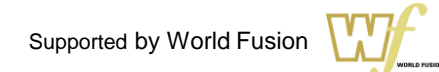

# 解析結果参照

**ROSALIND**® Powered by **DNRAN** 

1. 解析が終了すると登録していたメールアドレスに通知が送 付されてくる ROSALINDのログイン画面から入り参照する プロジェクトフォルダーを開き結果を参照する

Your experiment, Test, has completed processing and is now available for you to continue your research.

Please login here: https://Rosalind.OnRamp.Bio to begin interacting with your results.

Yours Sincerely.

Rosalind

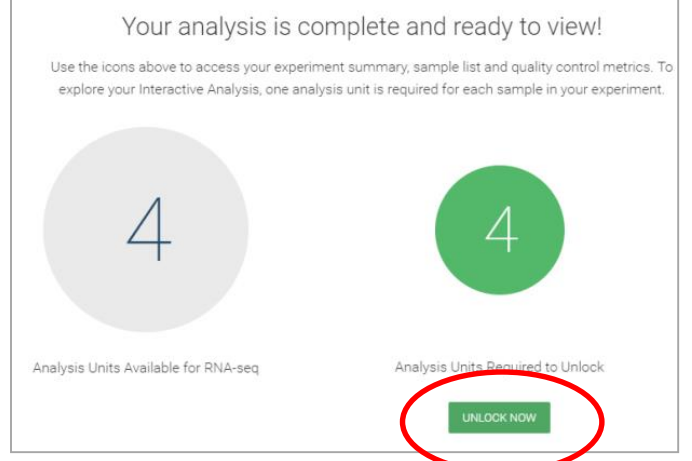

2. 「UNLOCK NOW」をクリックすることでアイコンの形が変わり解析結果が閲覧可能になります。

#### 解析結果の閲覧。結果の閲覧にはサンプル数に応じたチケットが消費されます

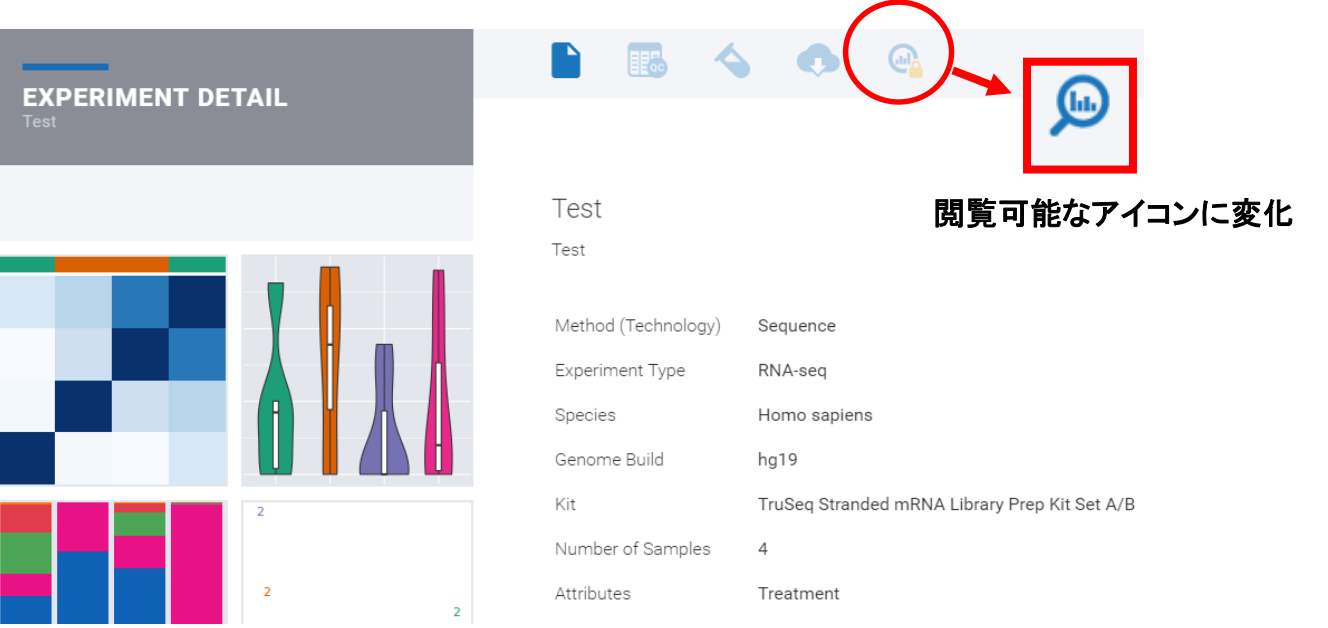

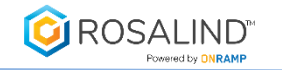

# 解析結果参照

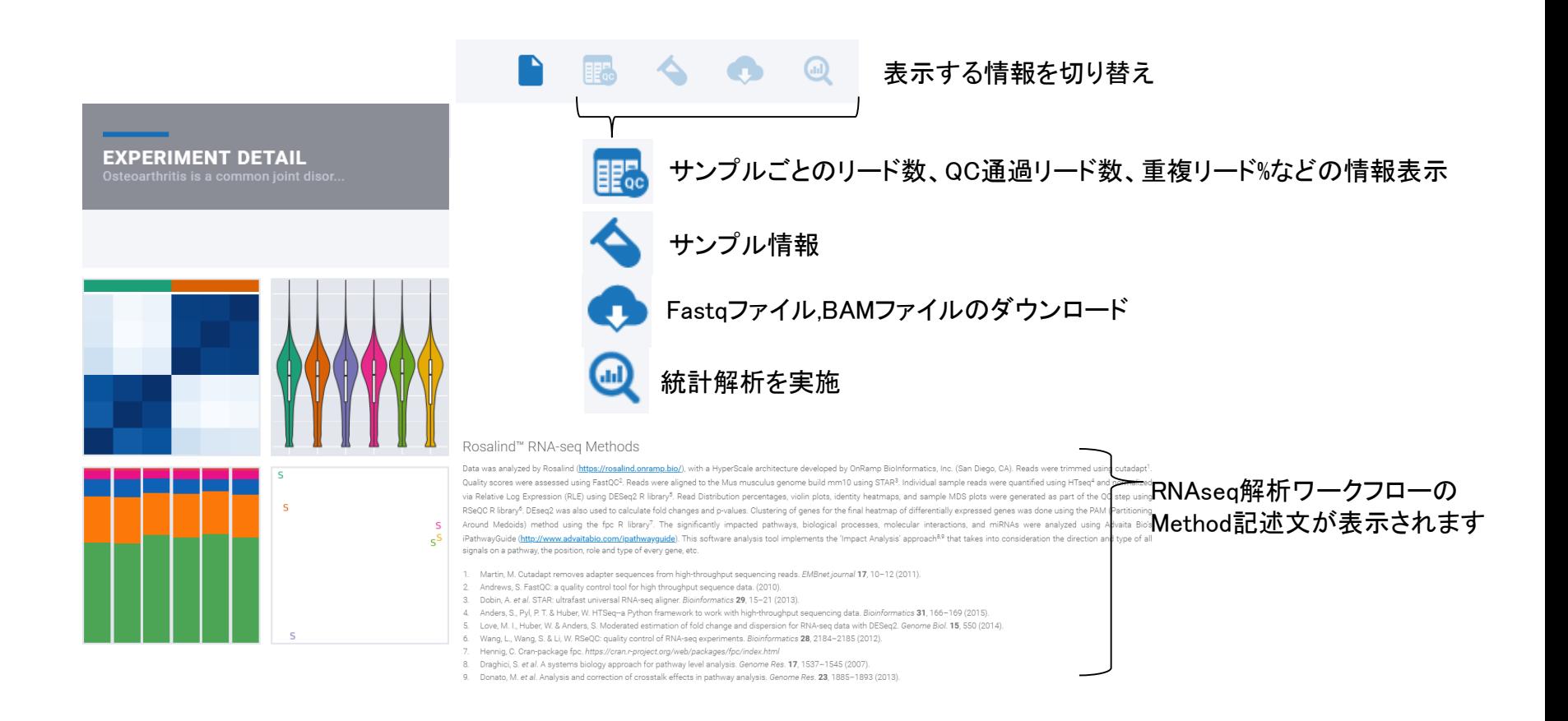

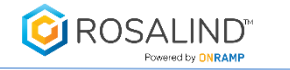

## 解析結果参照

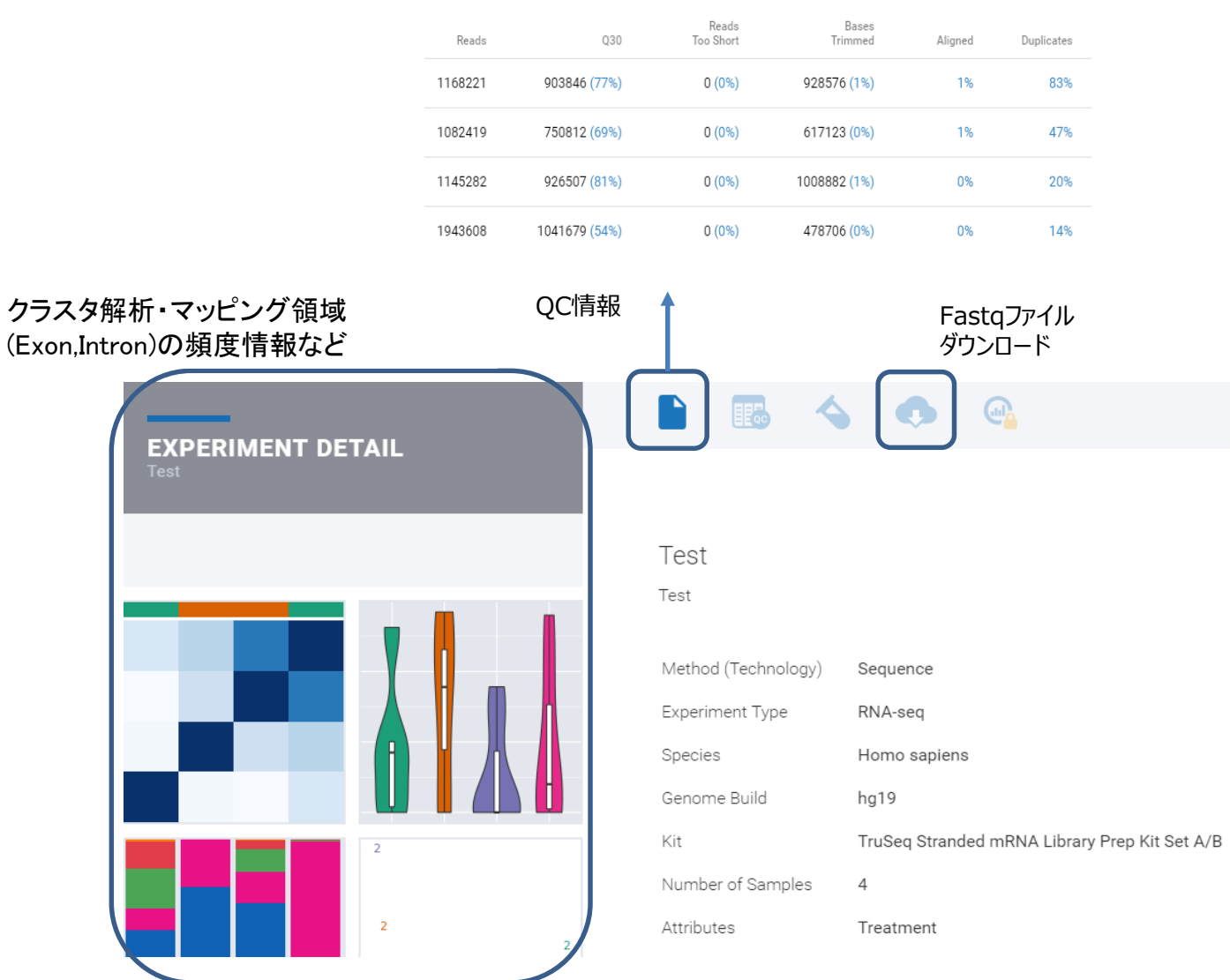

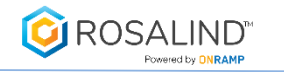

解析結果表示

画面左のプロット図はクリックすると拡大表示される

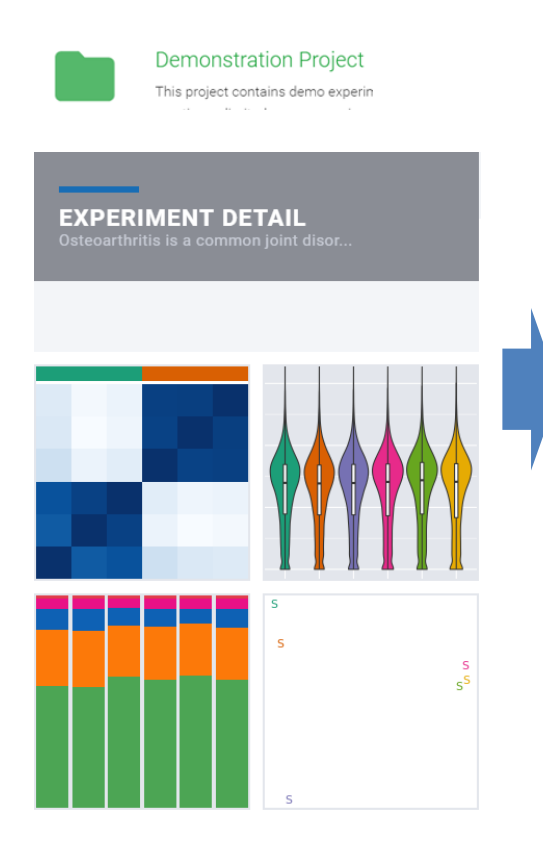

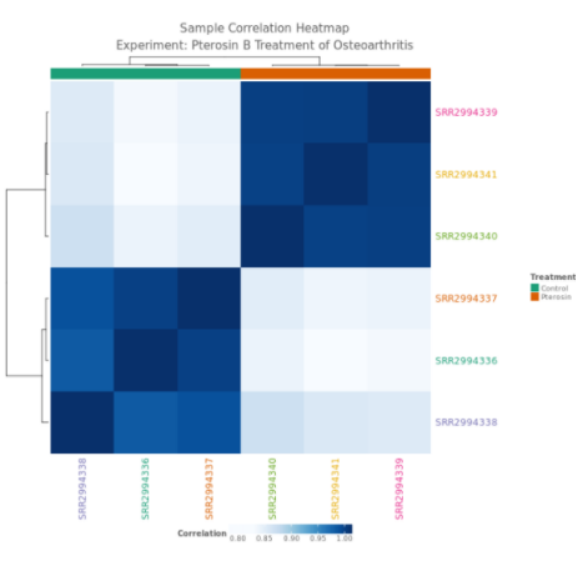

サンプル間の発現相関係数と階層型クラスタ インプル間の発現相関係数と階層型クラスタ

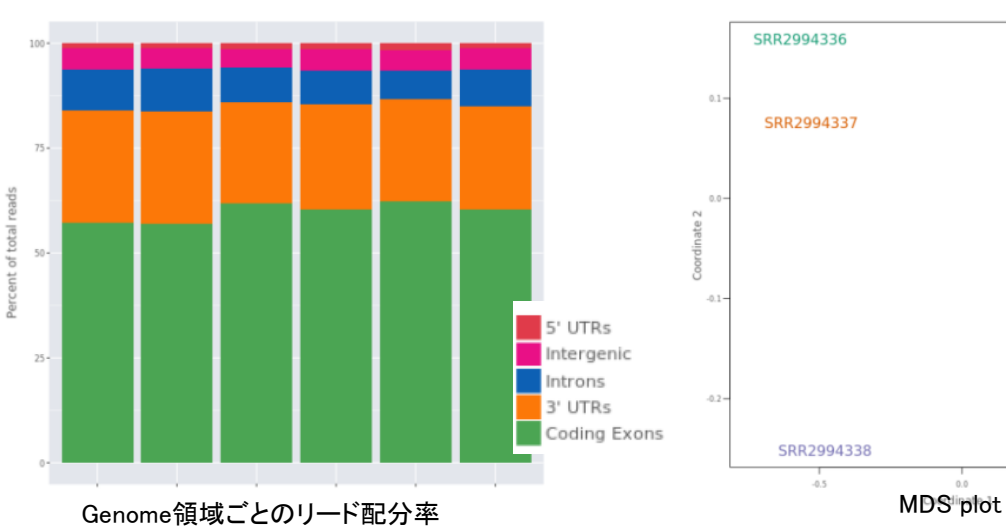

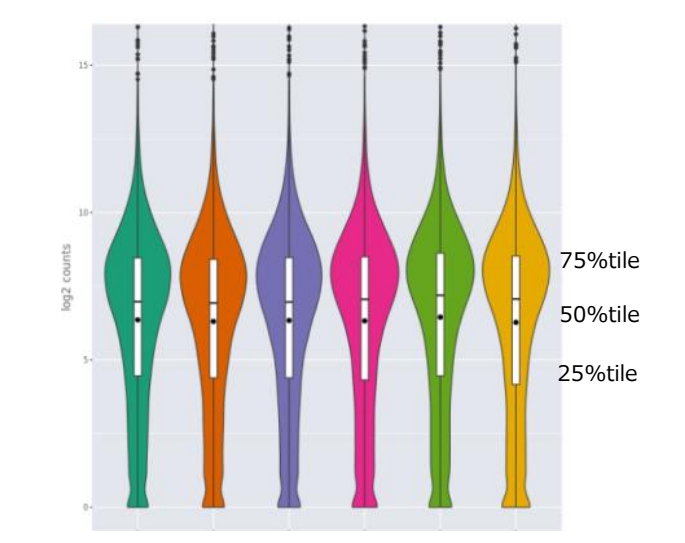

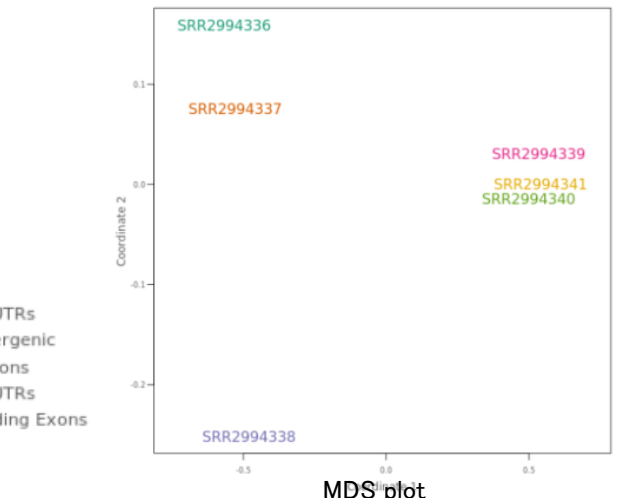

Copyright © 2018 World fusion Co., Ltd. All right reserved.

### RNAseq Interactive Analyses - Normalized Expression

**ROSALIND**<sup>\*</sup> Powered by **DNRAMP** 

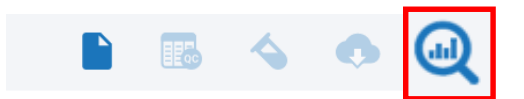

#### 統計解析結果を見るには虫眼鏡マークのアイコンをクリックします

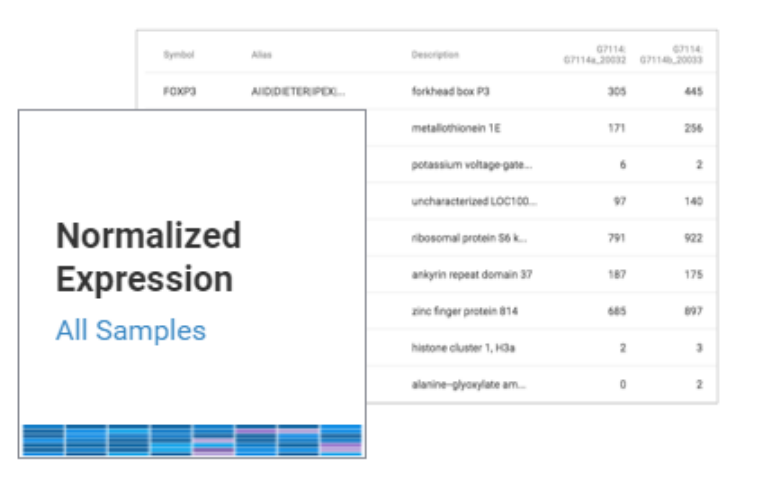

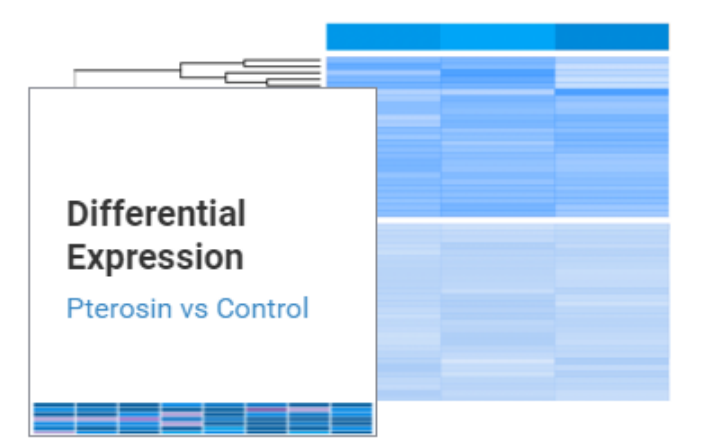

発現統計解析、GeneOntology解析、 Pathway解析結果の閲覧

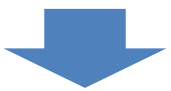

正規化済み(DESeq2によるRelative Log Expression)発現データ

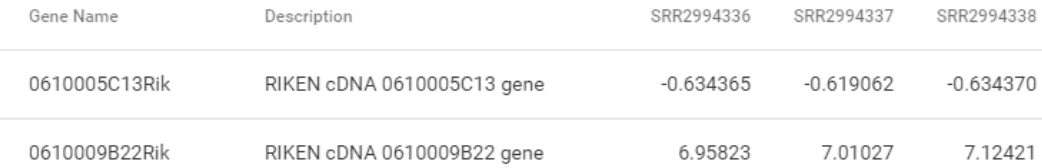

### RNAseq Interactive Analyses – Differential Expression (DE)

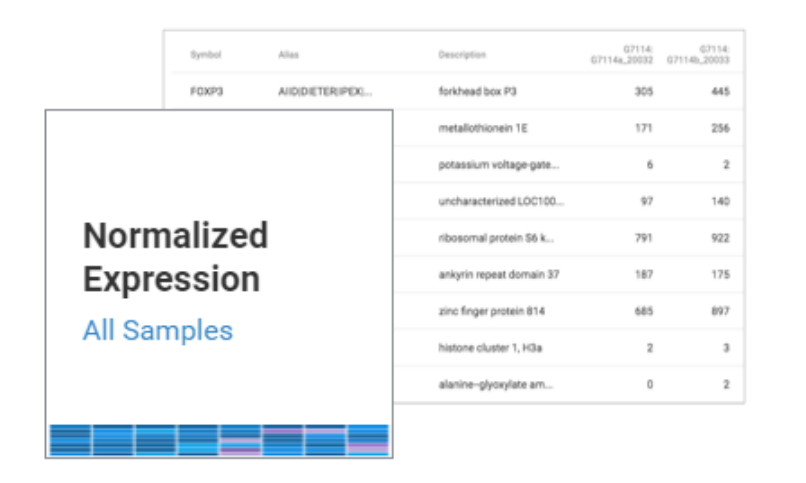

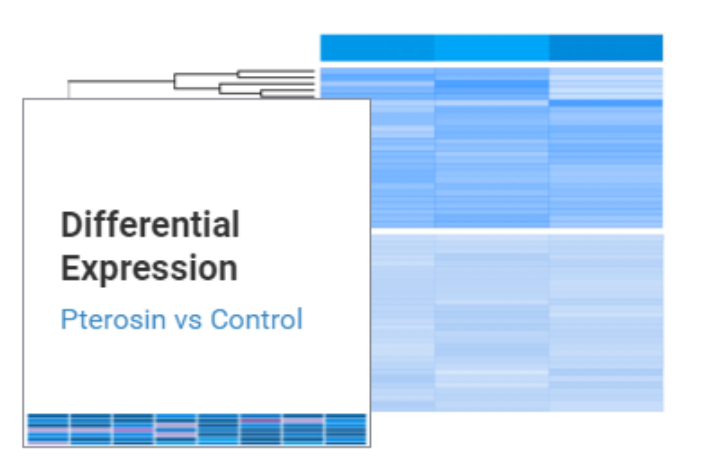

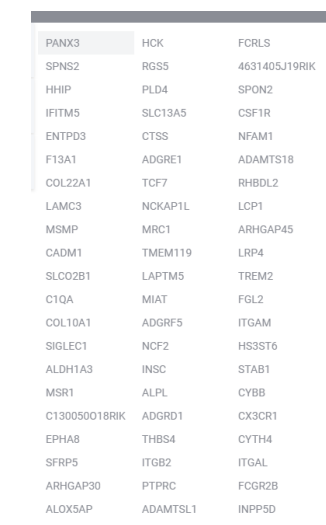

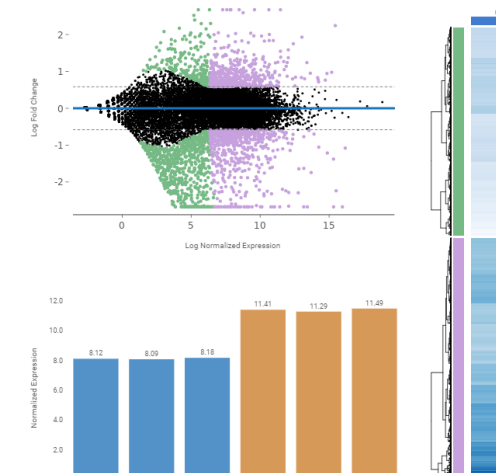

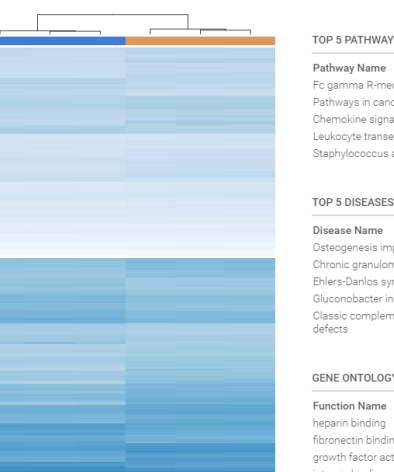

#### 発現統計解析、GeneOntology解析、 Pathway解析結果の閲覧

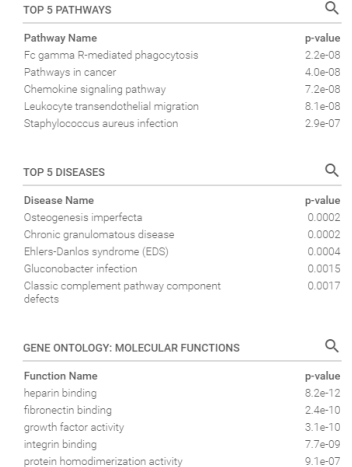

Interactive Analyses-1(Differential expression) 解析結果の概要画面、及びEnrichment解析結果画面の説明

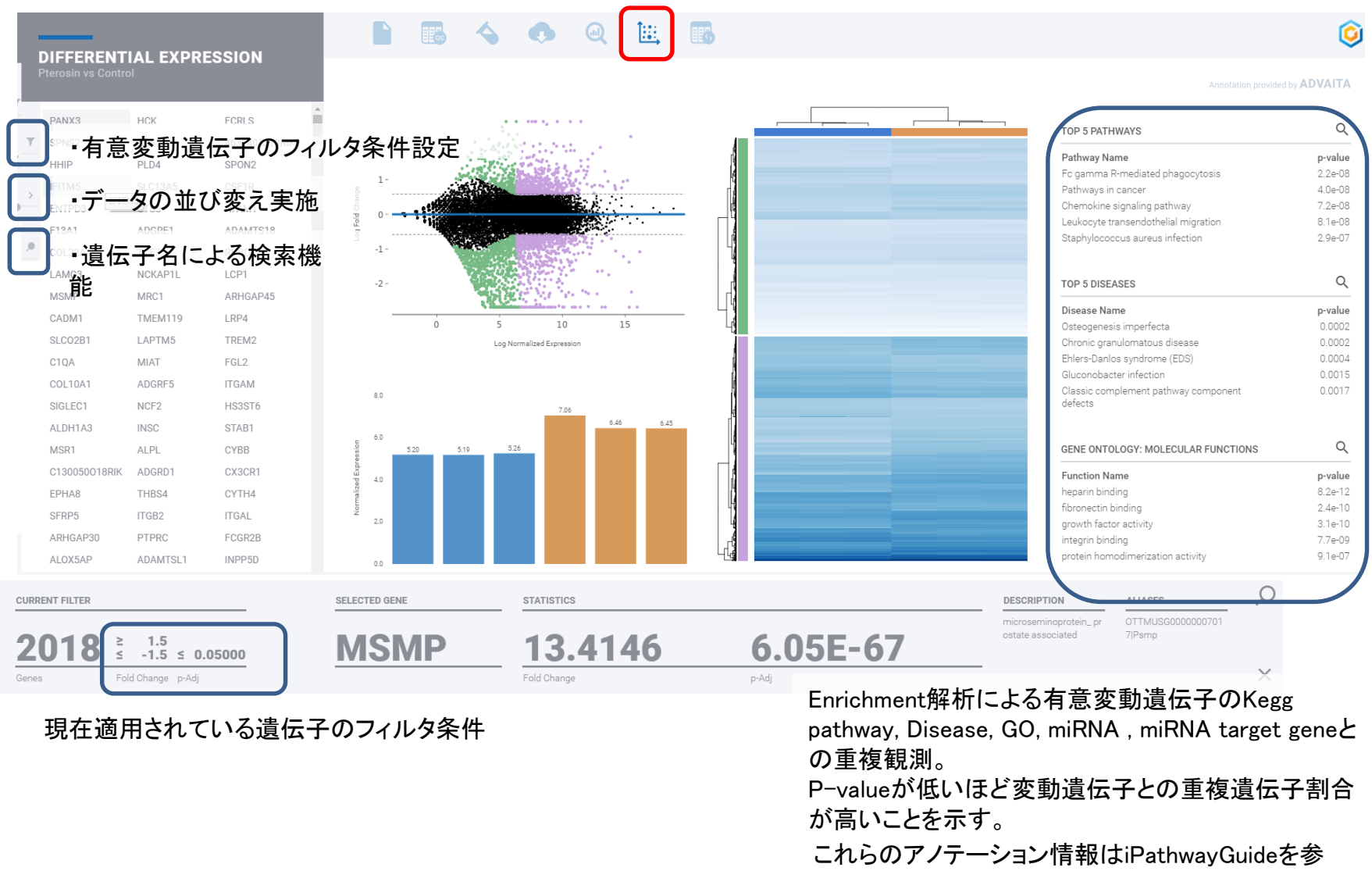

照利用

Pathway解析 – 発現情報を反映したPathwayの閲覧はiPathGuideで行います。 iPathGuideへ持ち込む発現解析結果をダウンロード しておきます。 1,表アイコンをクリックして発現解析結果のスプレッドシートを表示

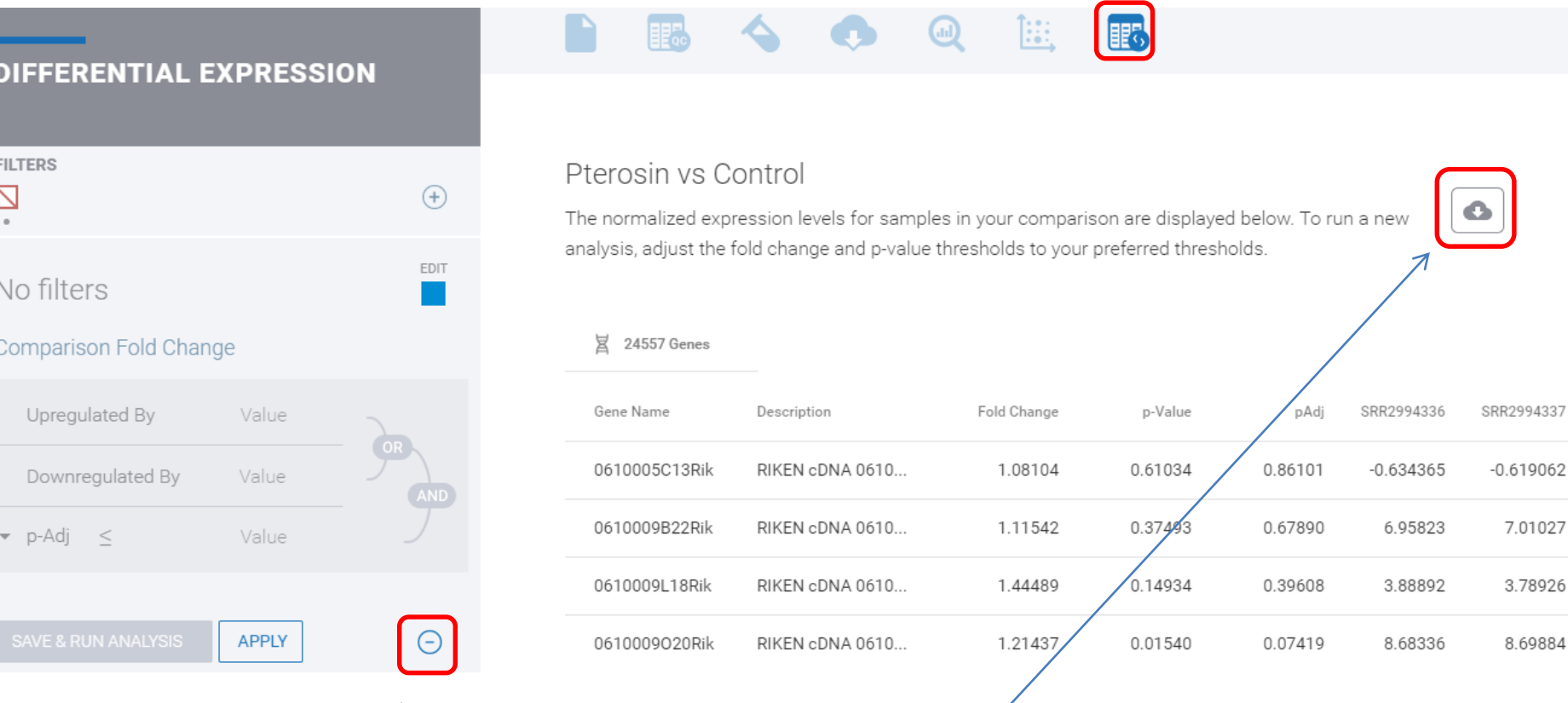

2,Filterを設定していた場合、"-"ボタンをクリックし

てすべて削除しNo filterとする 3,ダウンロードボタンをクリックしてCSV形式でファイルを取得 4,ダウンロードしたCSVファイルをエクセルで開き、タブ区切りテキスト形式で再度 保存します

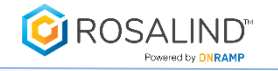

侖

## RNAseq Interactive Analyses – (DE)

Top5 Pathwayに表示されている虫眼鏡マークをクリックすることでiPathwayGuideへジャンプします

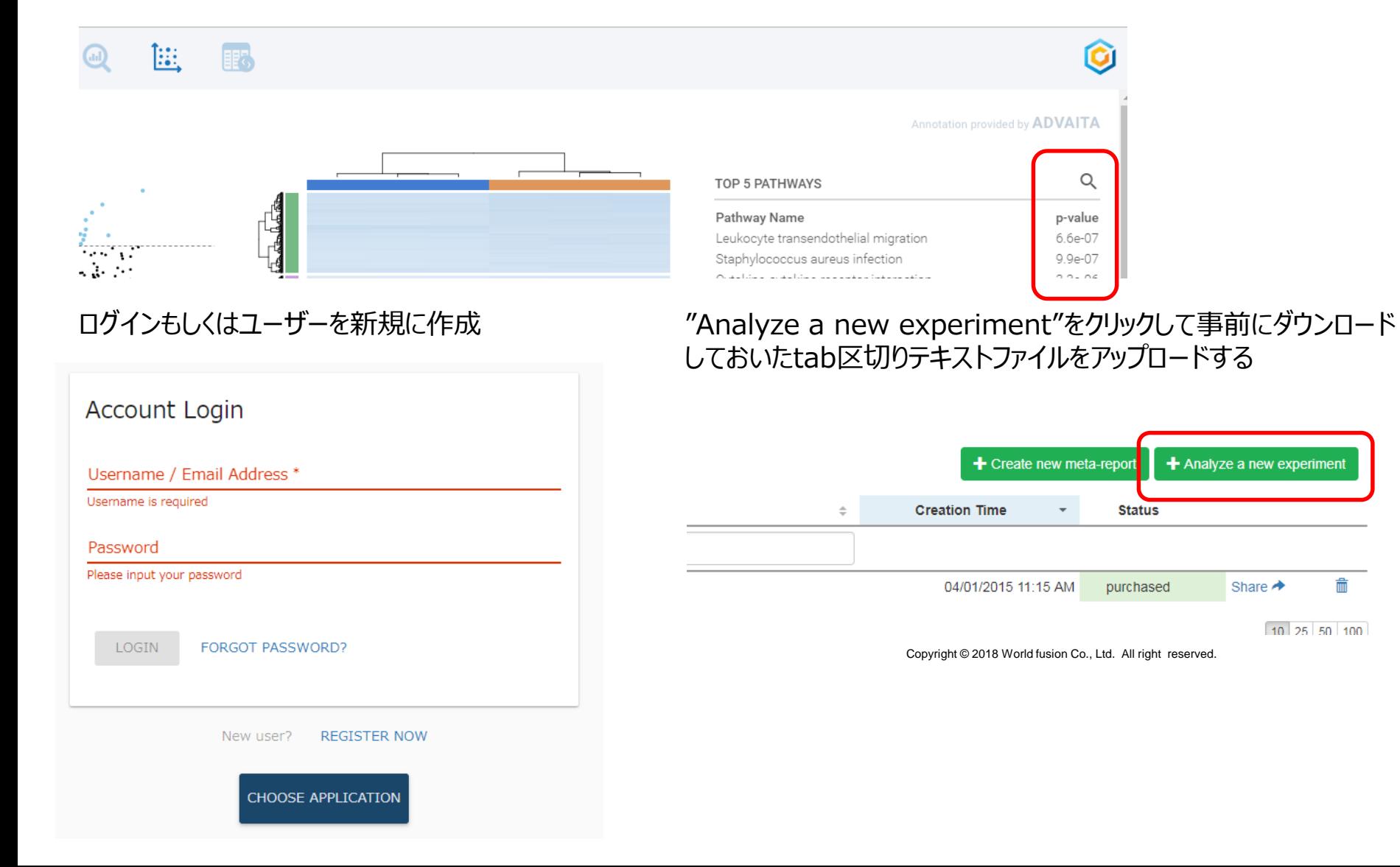

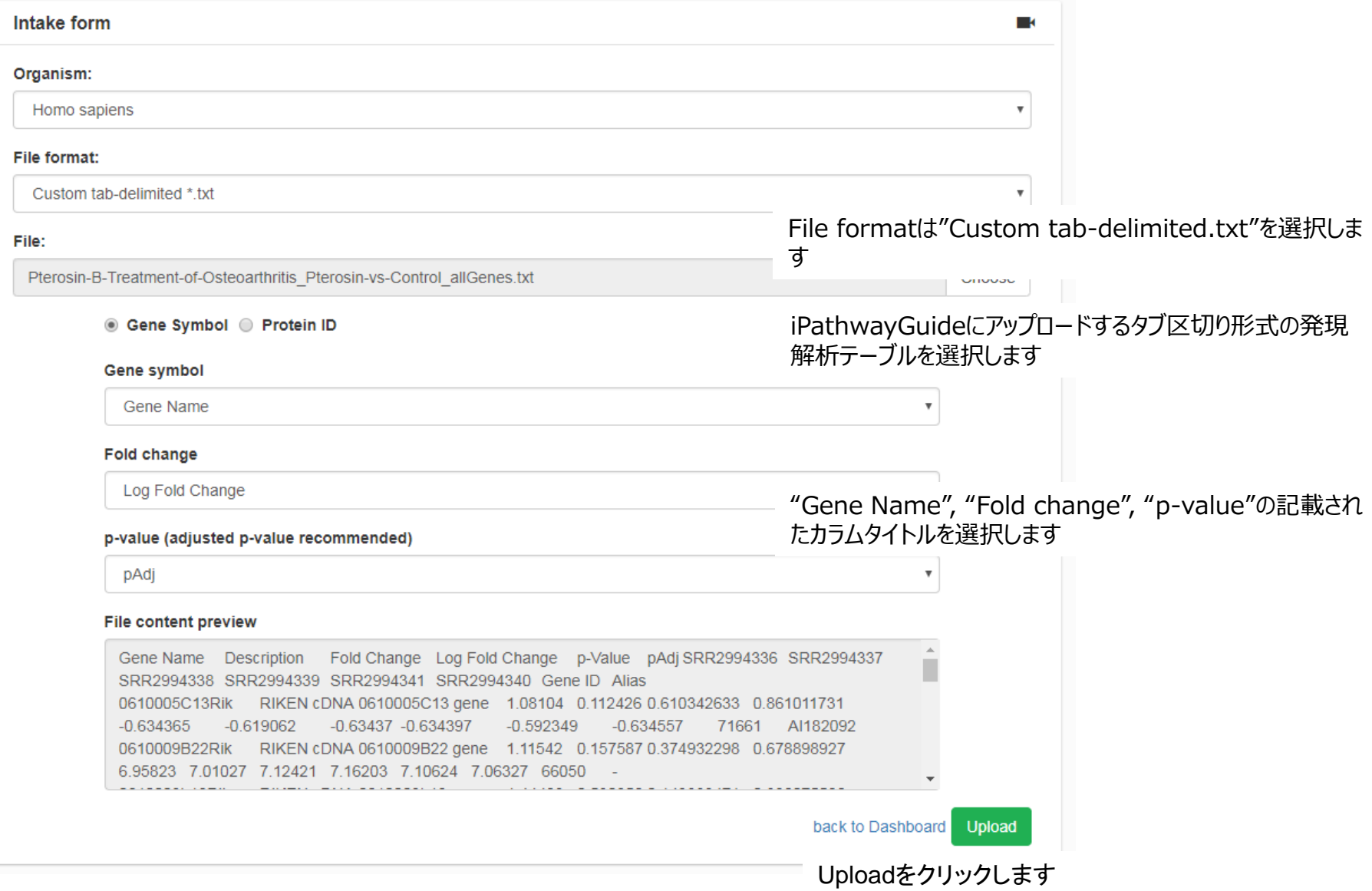

Report intake form (file: Pterosin-B-Treatment-of-Osteoarthritis\_Pterosin-vs-Control\_allGenes.txt)

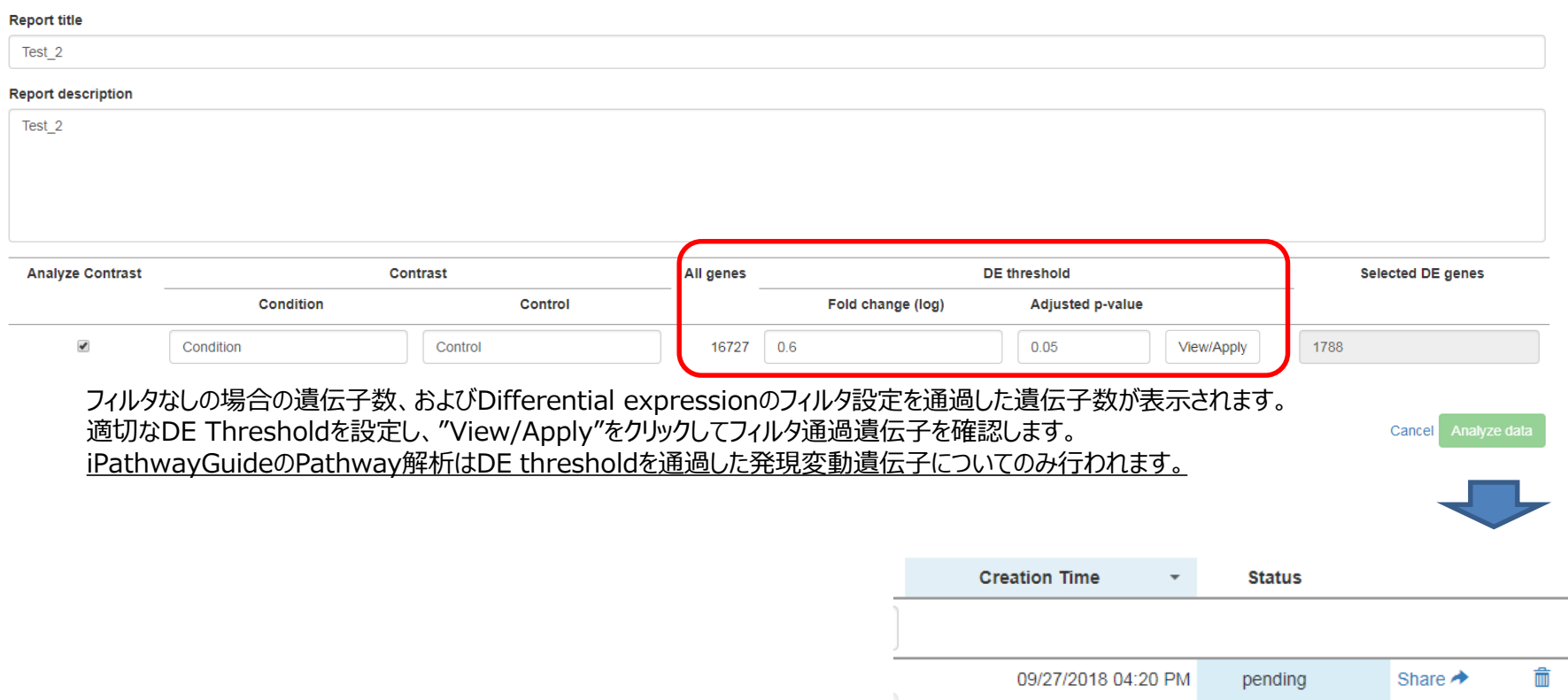

"Analyze data"をクリックするとPathway解析が開始され、解析終了後にStatusがPendingから"Trial"もしくは"Purchased"に変化します。 Report titleをクリックすることで結果を閲覧できます

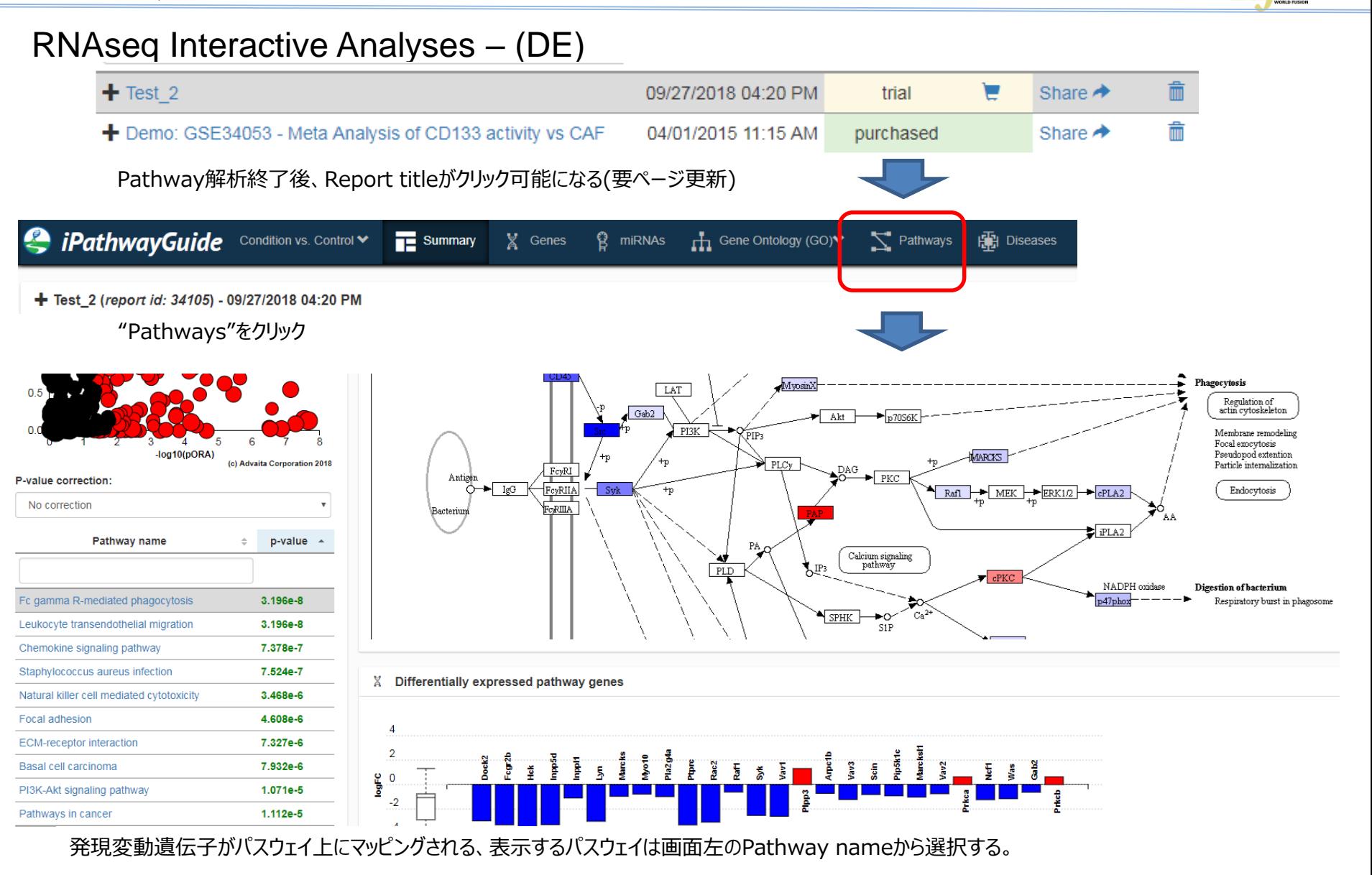

iPathGuide マニュアル・FAQ

https://www.advaitabio.com/support-ipathwayguide-faq.html

統計解析の結果画面説明

#### 統計解析結果を含む遺伝子リスト表示

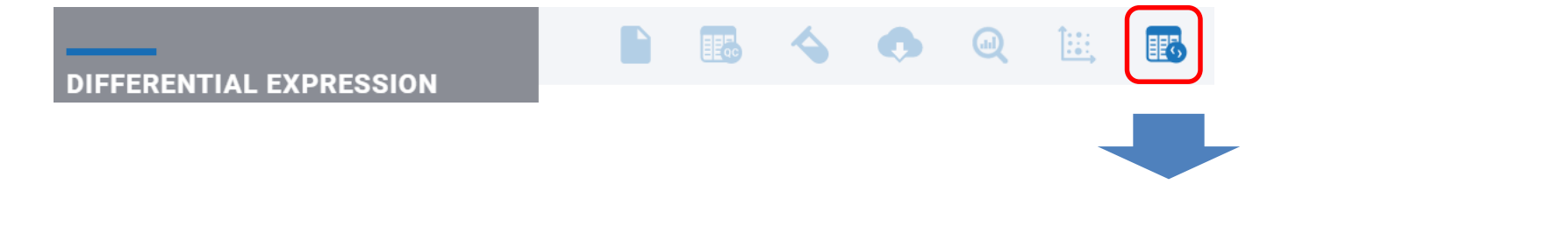

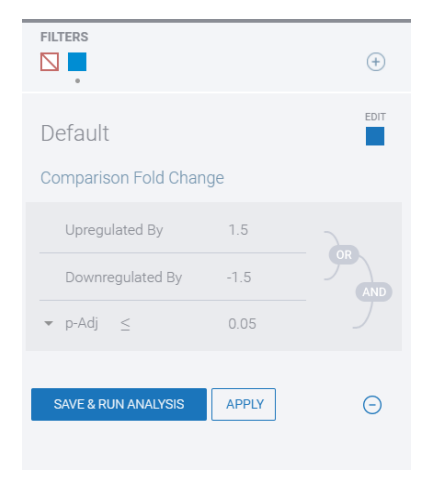

#### Pterosin vs Control

**X** 2018 Genes

The normalized expression levels for samples in your comparison are displayed below. To run a new analysis, adjust the fold change and p-value thresholds to your preferred thresholds.

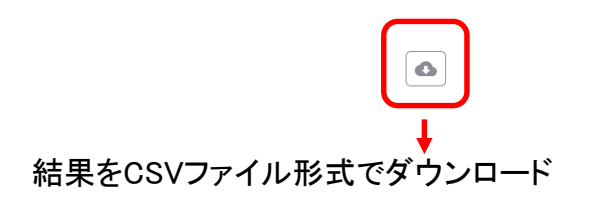

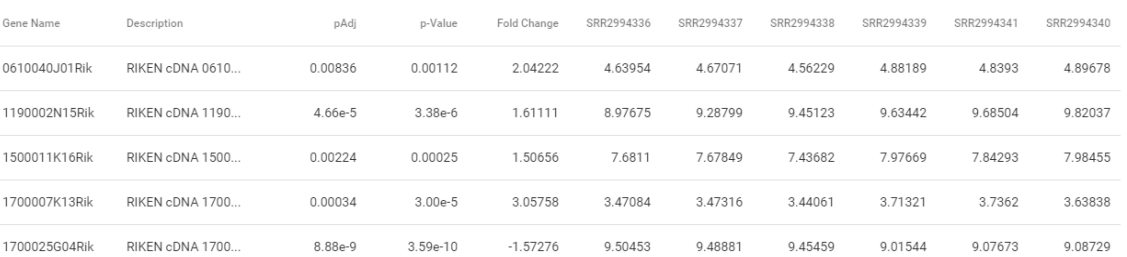

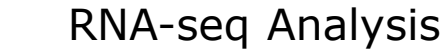

#### 統計値のフィルタ条件変更方法

**ROSALIND**<sup>\*</sup>

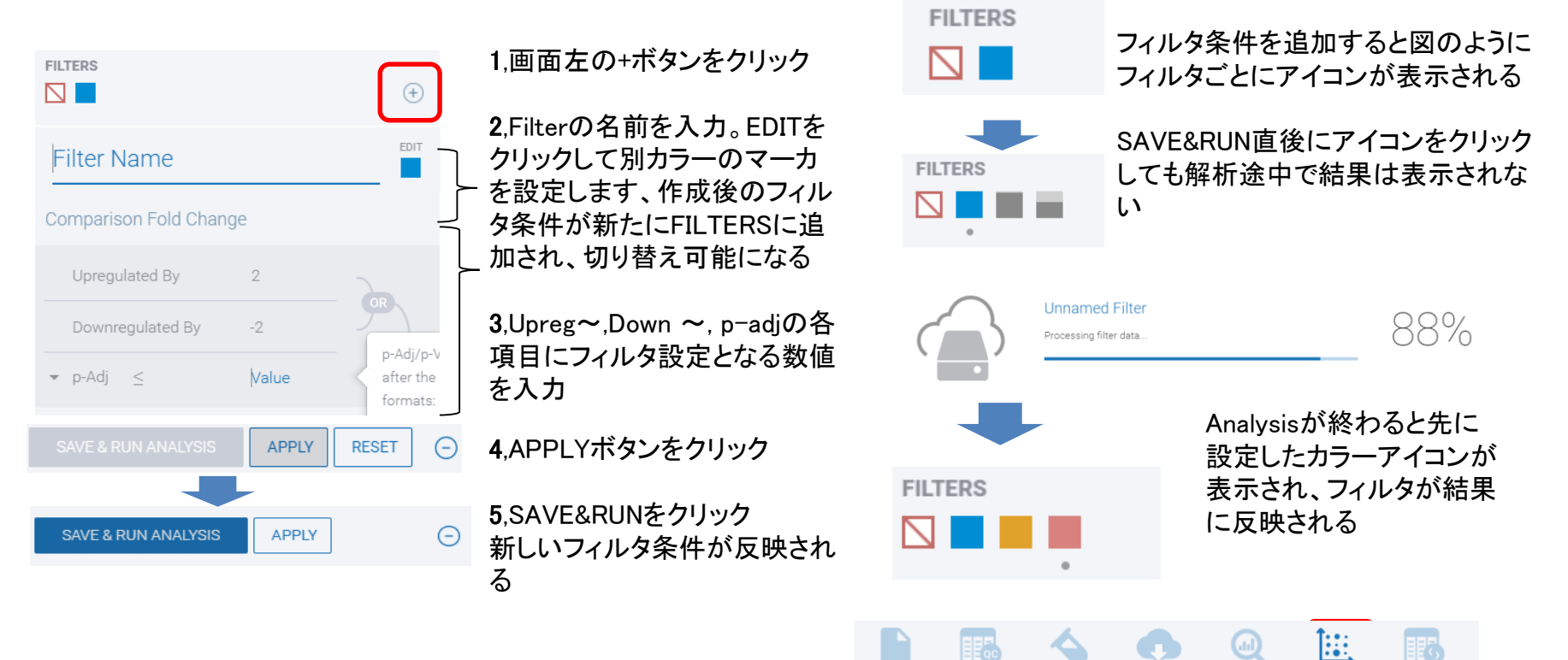

散布図アイコンをクリックして表示される Enrichment解析にもフィルタを通過した遺伝子に よる結果へ更新される

#### 統計解析時に比較する群およびサンプル構成の変更方法

統計解析時に設定するサンプルごとのControlとTreatmentの分類設定を変更して再解析する場合

1、虫眼鏡アイコンのメニューにある"CREATE NEW COMP~"をクリックする

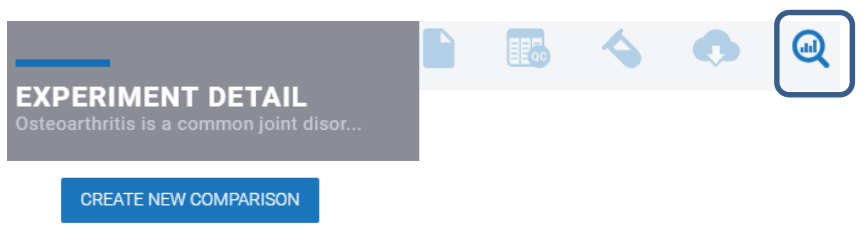

2. Attributes: サンプルごとに設定していた群情報を元に比較の組み合わせを変更する場合に使用 比較したい群を画面右のカラムへドラッグアンドドロップ ドロップ後、"EDIT"をクリックし、群に含まれるサンプルを確認後"SAVE"

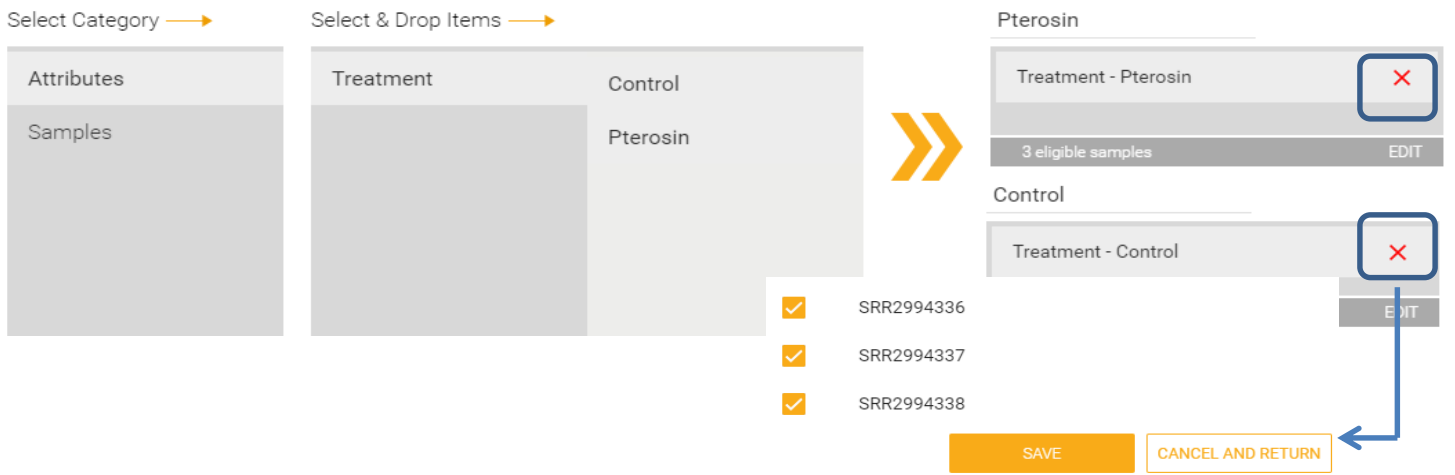

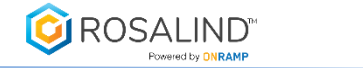

2、 Samples: 群情報に依存せずサンプルを直接2群に分割する場合に使用 比較したいサンプルを画面右のカラムへドラッグアンドドロップ ドロップ後、"EDIT"をクリックし、サンプルを確認後"SAVE"

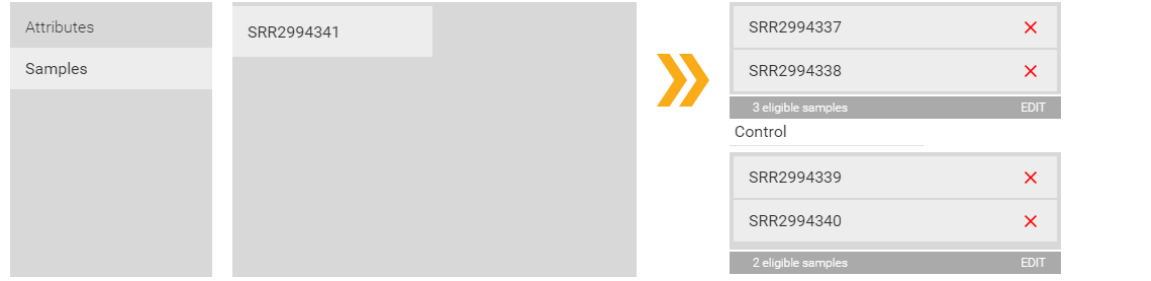

3、SAVE & RUNをクリックして解析を開始

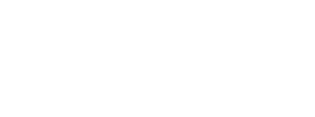

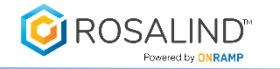

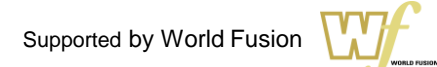

#### RNAseq Meta Analyses

Meta Analysisは、ある実験に由来する複数の比較データ (Comparison data) を並べて表示する機能です。 MetaAnalysisの機能を使用するには、少なくとも2つ以上の"Comparison"をRNAseqのExperimentに設定しておきます。

->比較設定時のFilter条件を通過した遺伝子のみを複数の比較の組み合わせから集めて表示する機能です。

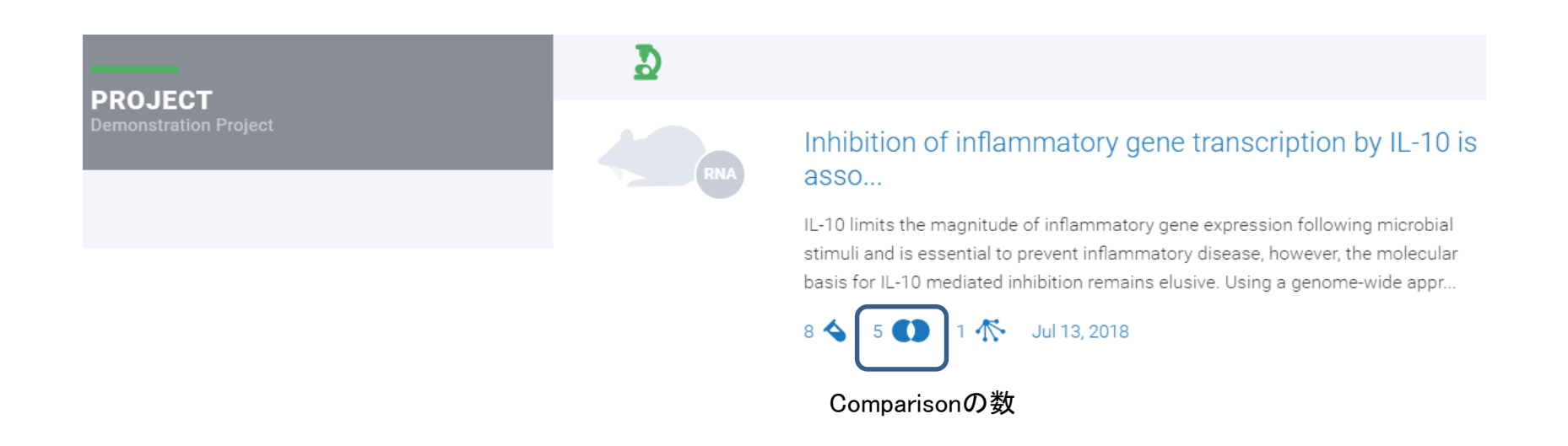

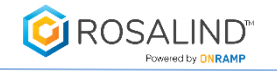

### RNAseq Meta Analyses

1. All Project から All Meta-Analysesを選択する

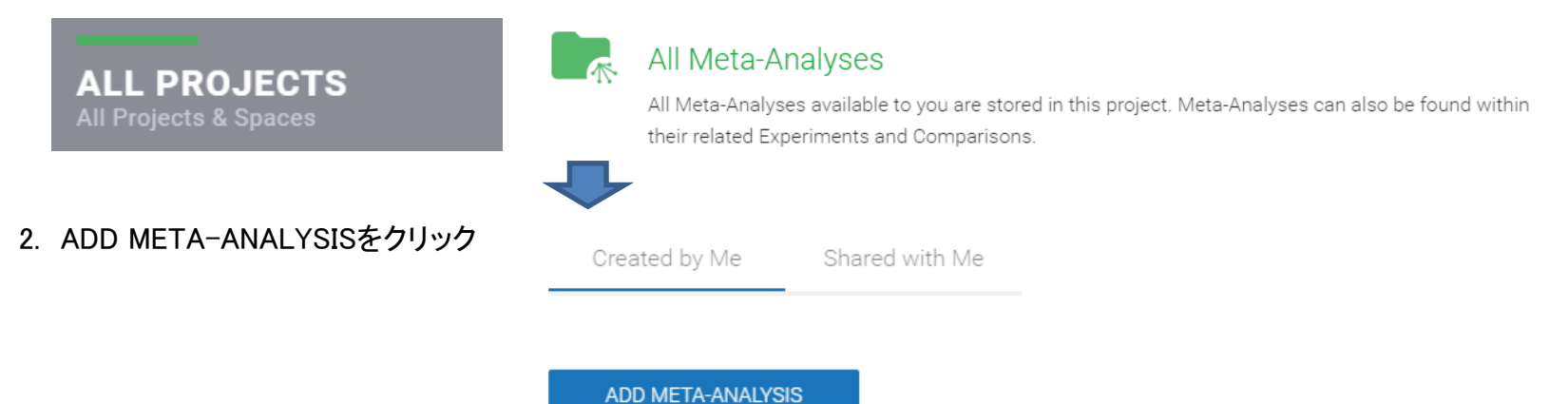

#### 3. MetaAnalysisを実施するProjectを選択

⊚

#### Inhibition of inflammatory gene transcription by IL-10 is asso...

IL-10 limits the magnitude of inflammatory gene expression following microbial stimuli and is essential to prevent inflammatory disease, however, the molecular basis for IL-10 mediated inhibition remains elusive. Using a genome-wide appr...

4. 使用する"Comparison"を選択

Comparisons

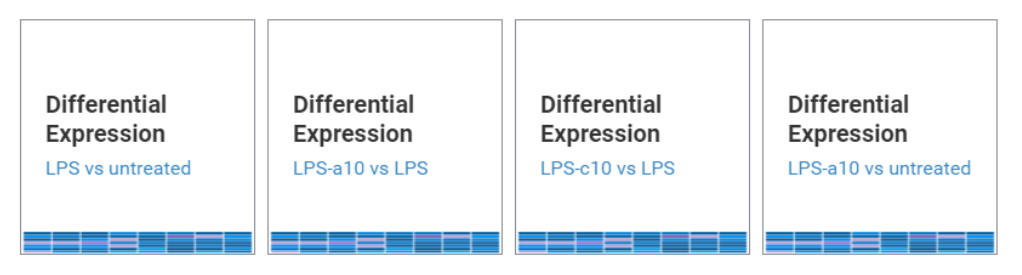

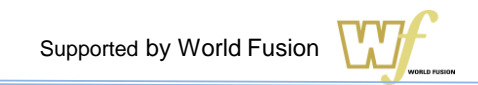

#### RNA-seq Analysis

### RNAseq Meta Analyses

ROSALIND" wered by **ONDAP** 

5. NextもしくはADD ANOTHER COMPARISONをクリックしてさらに使用する"Comparison"を追加 (2個以上) 持ち込みたいComparisonを選択し終わったらCREATE META-ANALYSISをクリック

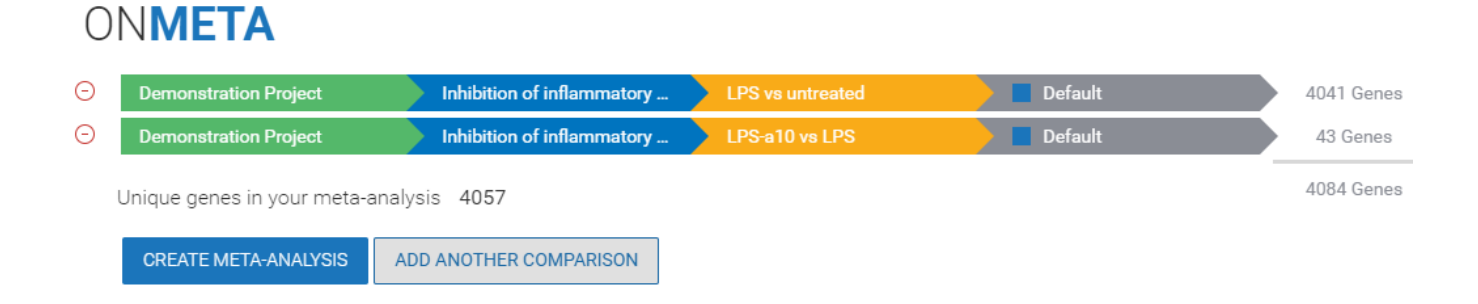

進行度合いを示す%が100になった後に、各Projectのフォルダ内の"Included in Meta-Analysis"に MetaAnalysisの結果が追加され参照可能になる。

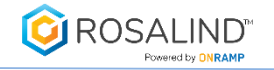

# RNAseq Meta Analyses – 解析結果

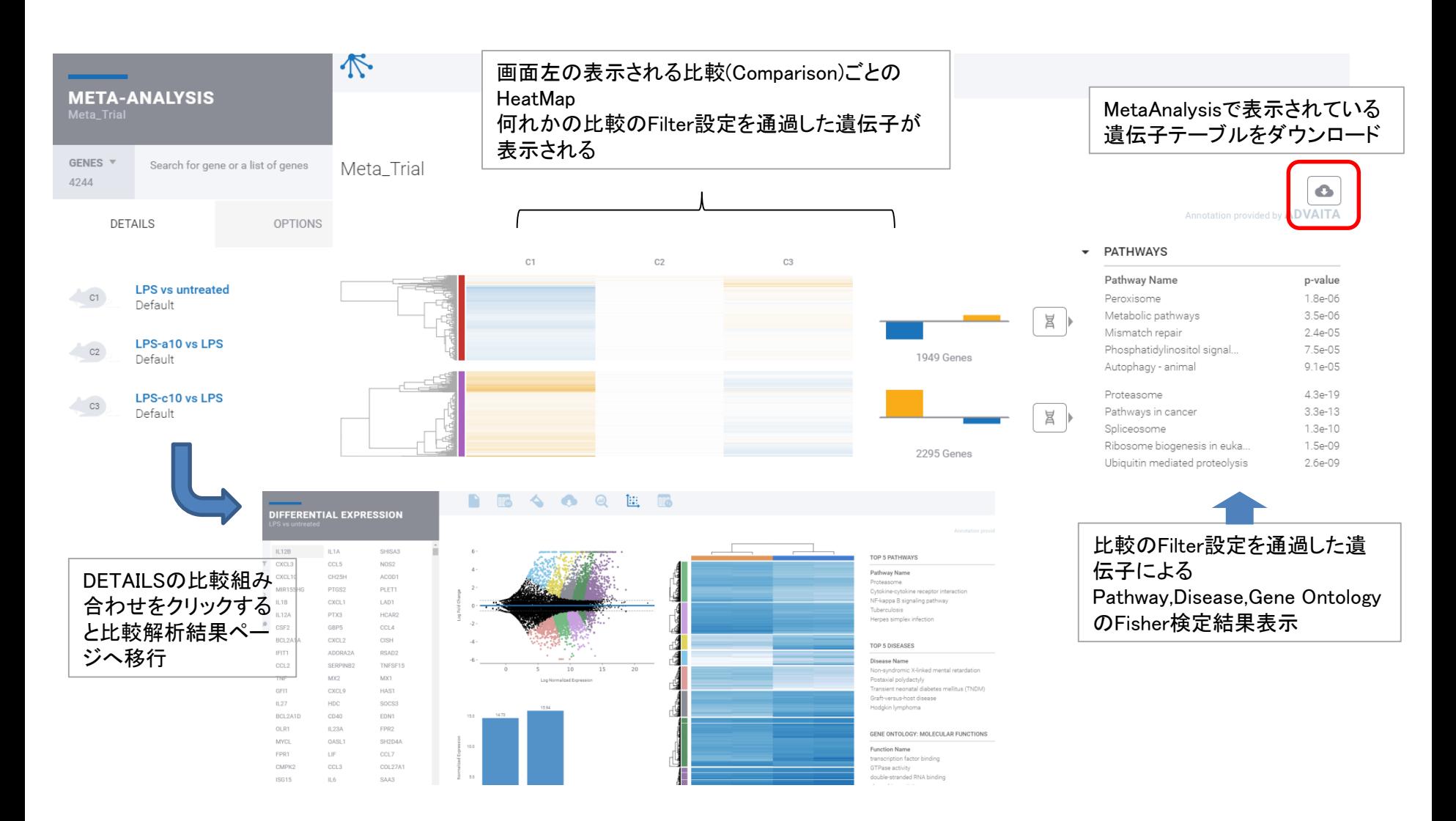